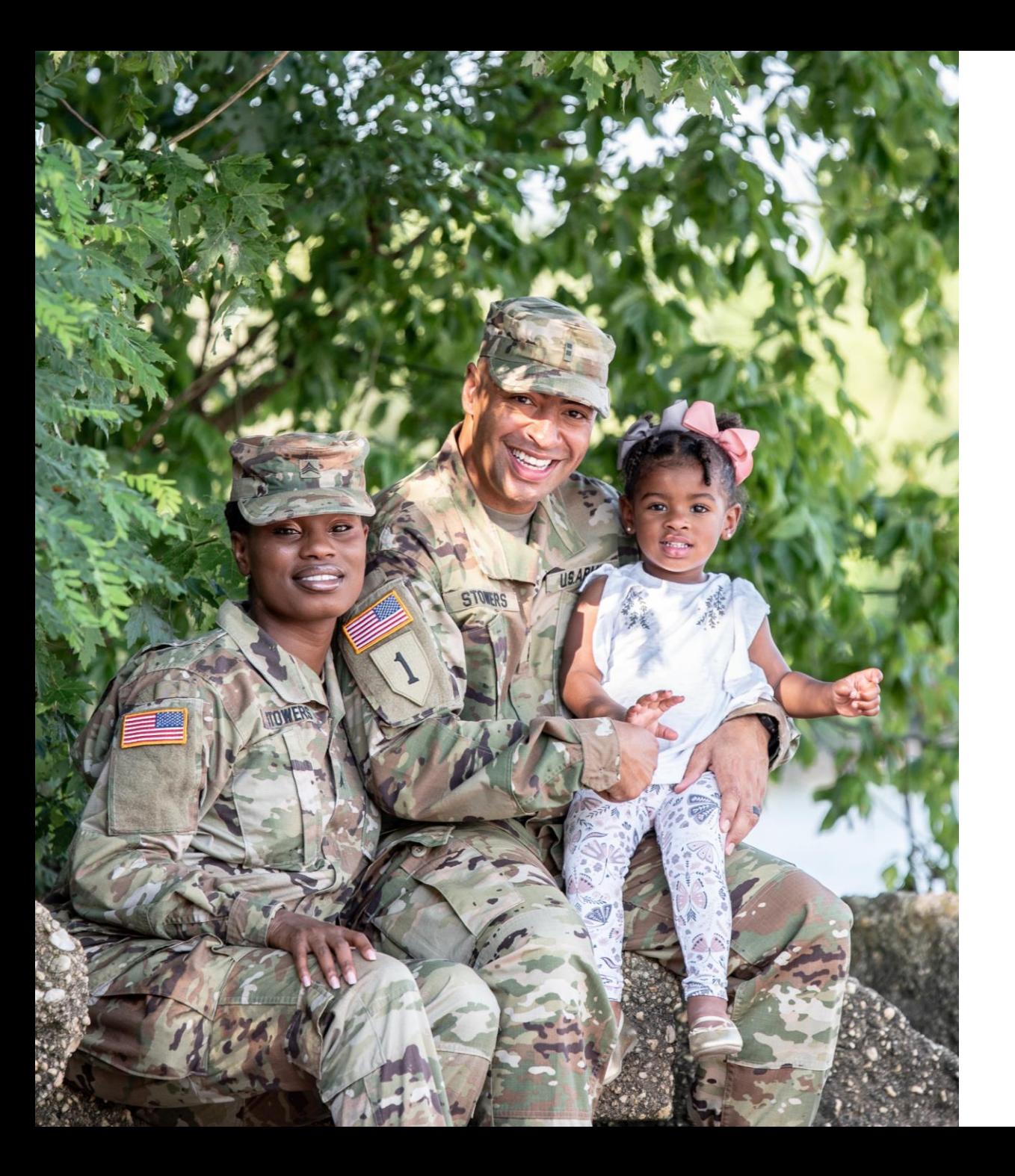

# The U.S. Army Enterprise EFMP

User Guide: Navigating E-EFMP

# Logging In

There are two ways to log into the system.

- 1. With your DS Logon account
- 2. With your Common Access Card (C.A.C)

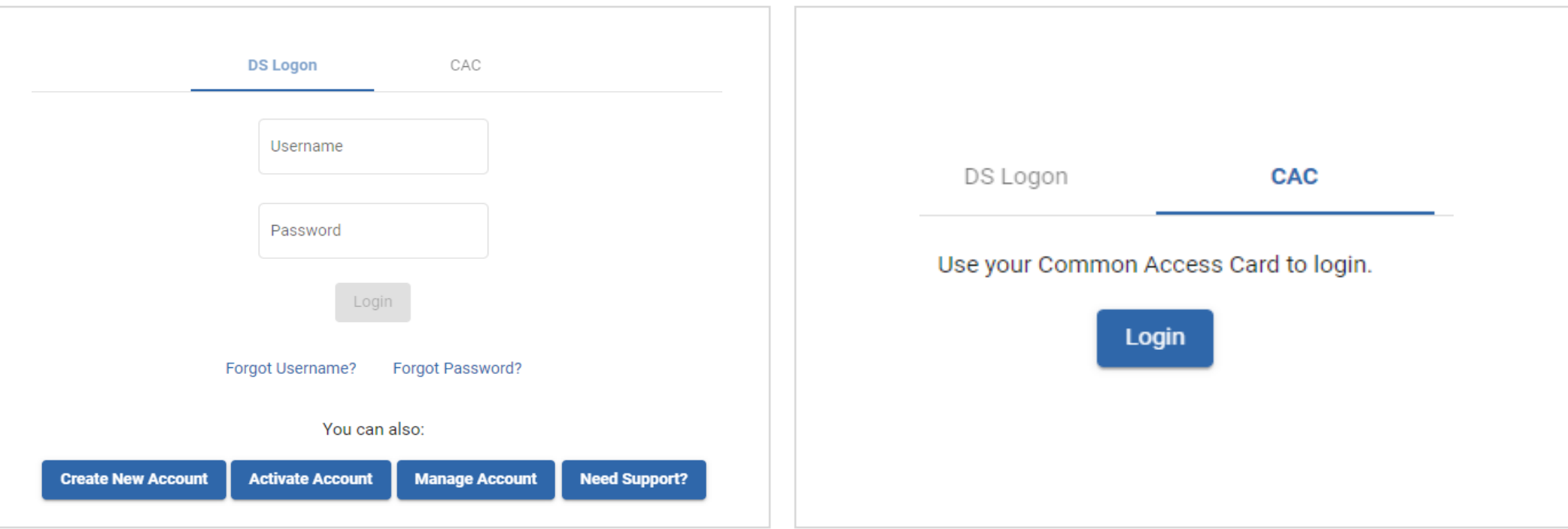

#### Home Screen

This is what the homepage will look like after you log in. Your initials will be displayed in the top right corner.

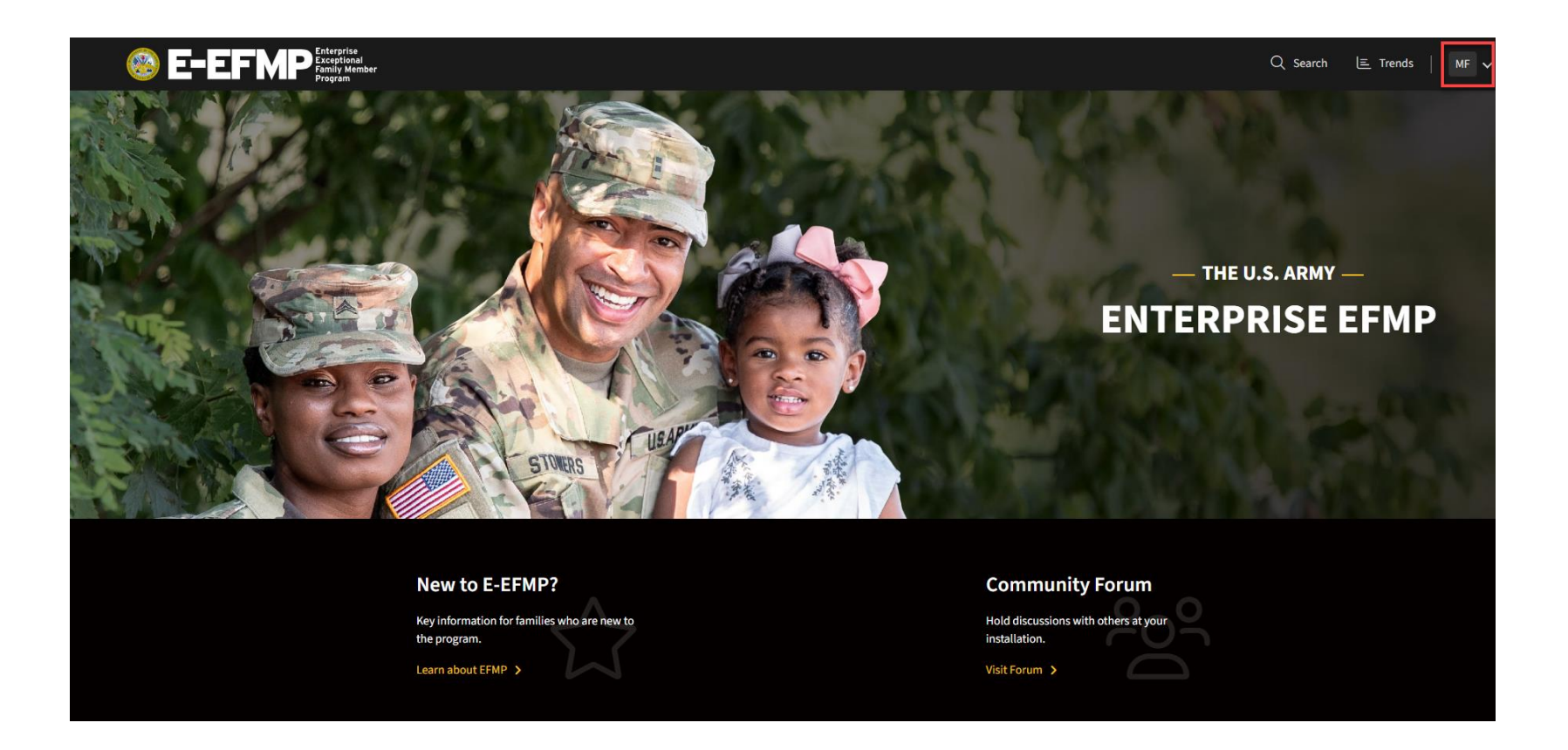

#### Assignment Trends

Clicking on *Trends* will take you to the *Assignment Trends* tool, where you can explore historical assignment data.

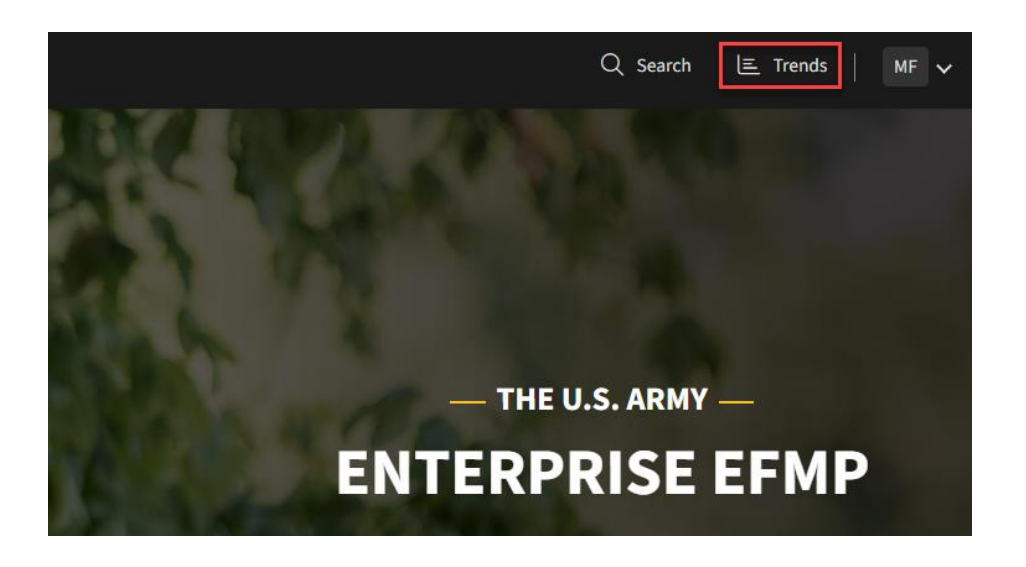

#### **Assignment Trends** Use this tool to explore historical assignment data and the reasons provided for care being unavailable at select locations. This data should be used as means of starting a conve travel decisions. Click here to visit TRICARE All Specialists (Select up to 3)  $\checkmark$ All Locations  $\checkmark$ All Time **Assignment Denial Count** 21205 27% 62% 23% Total assignments denied 33437 Total reasons cited 5674 denied due to 13101 denied due to 4901 denied due to provider availability patient needs provider location

# Search Enterprise EFMP

Clicking on *Search* will take you to the site search page where you can find resources by keyword.

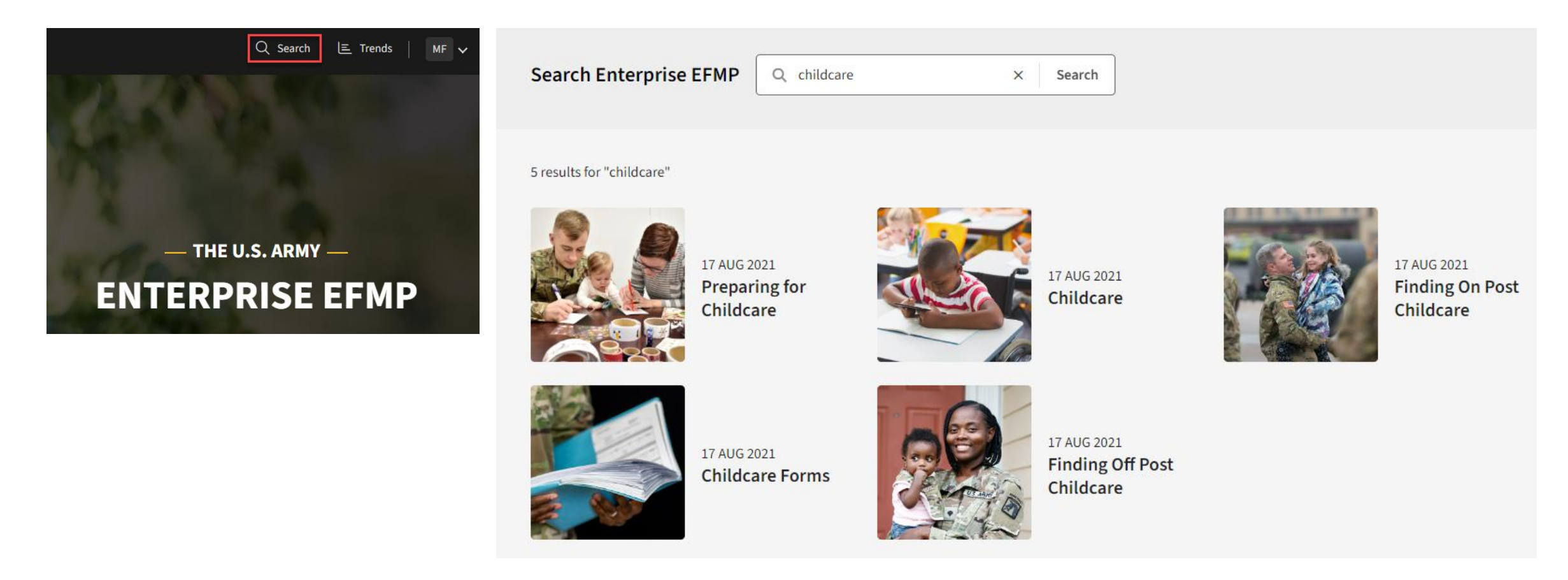

#### EFMP Information

For those new to E-EFMP looking to obtain more information, the *New to EFMP?* resource provides helpful information on navigating the EFMP program and using this system.

All resource articles can be translated into over 100 languages using the dropdown at the top right corner.

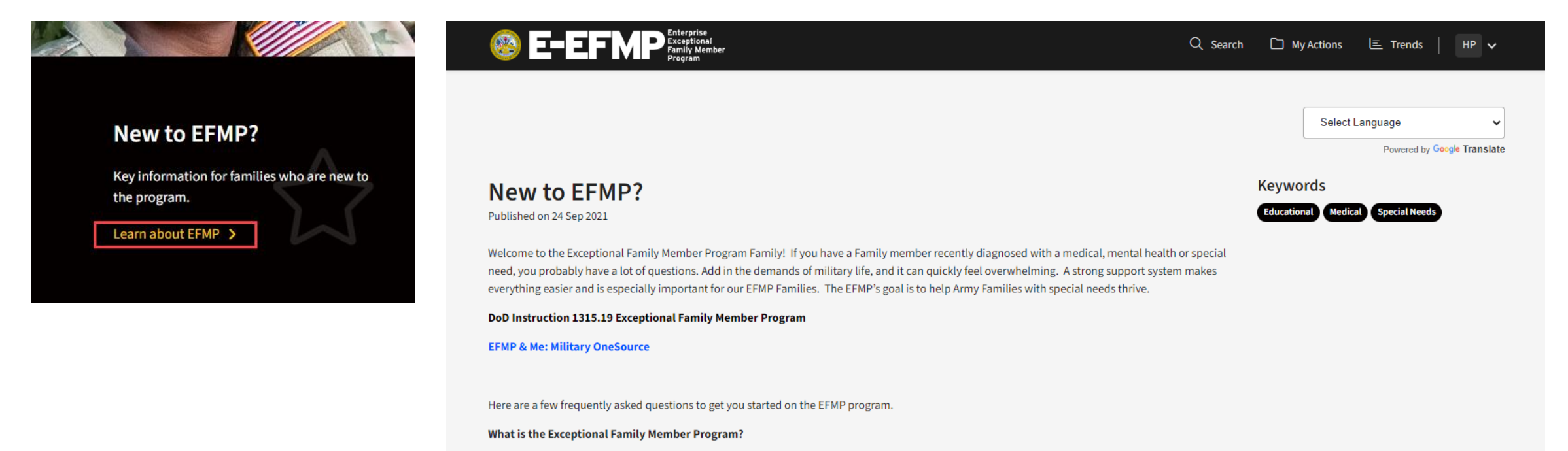

If you click on your initials, you will notice a drop-down menu with different options. The first option is *My Account*. This will take you to your E-EFMP account page. For more information on the features within this page, go to page 11.

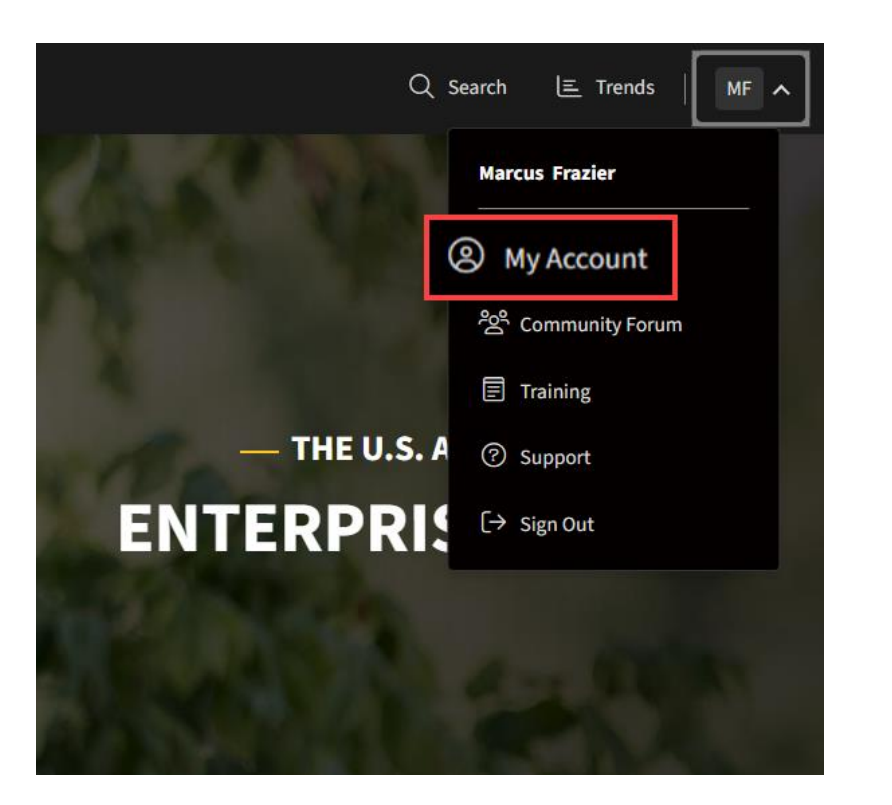

# Community Forum

The next option is *Community Forum*. Here, you can interact with other E-EFMP users across installations through text posts.

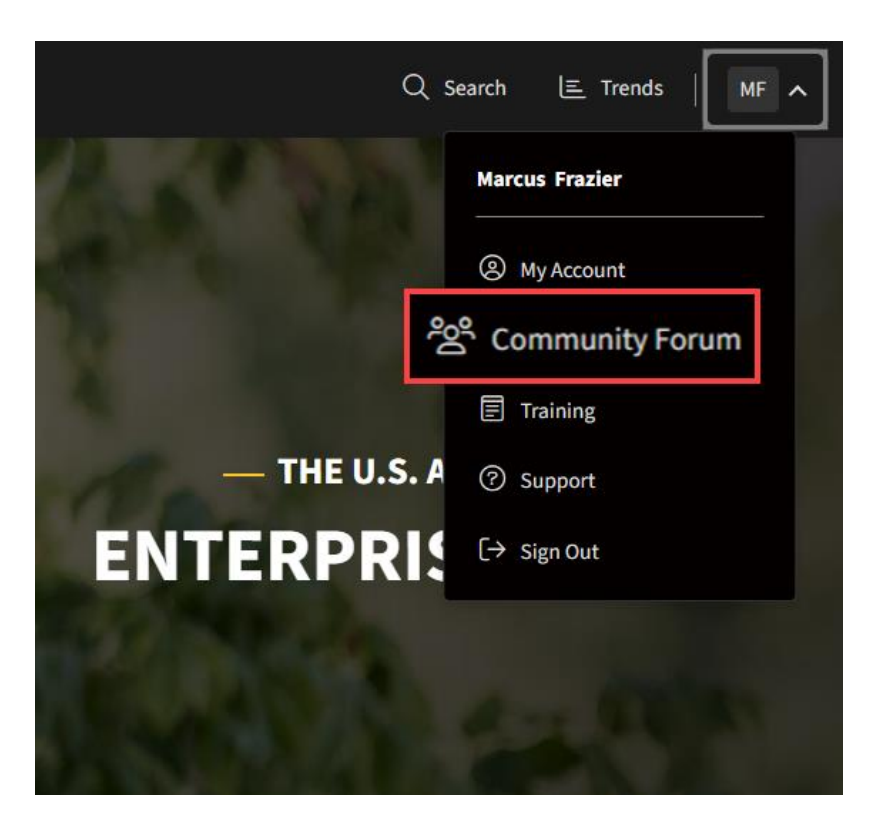

# Training and Support

The next two options are *Training* and *Support*. From the Training page, you can access all role-specific help guides and walkthrough videos for the system. Clicking *Support* will trigger the help modal, where you can access the Help Desk and chatbot. For more information on support options, go to page 17.

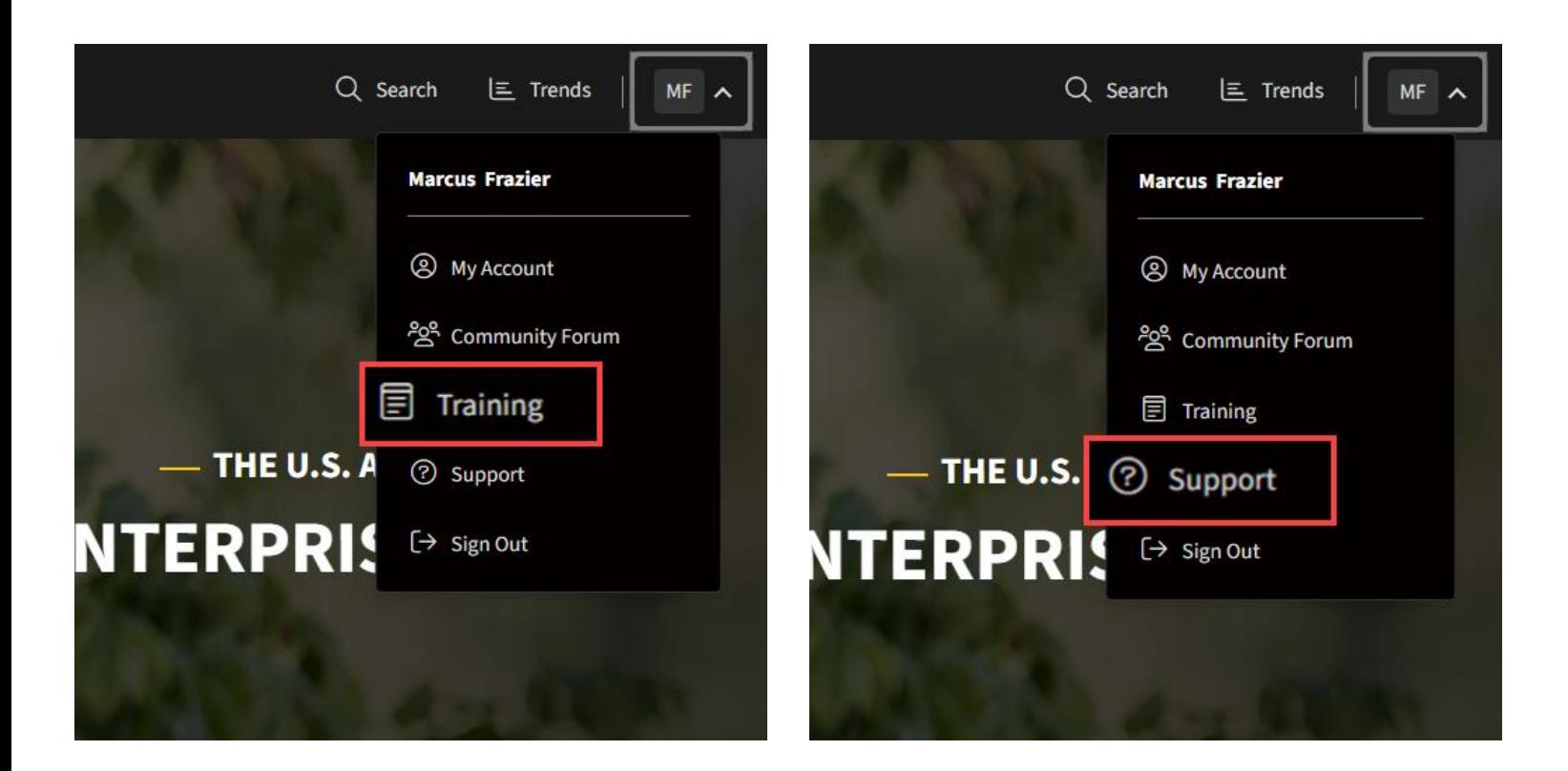

# Sign Out

The last option is *Sign Out*. This will log you out of the system on your current device.

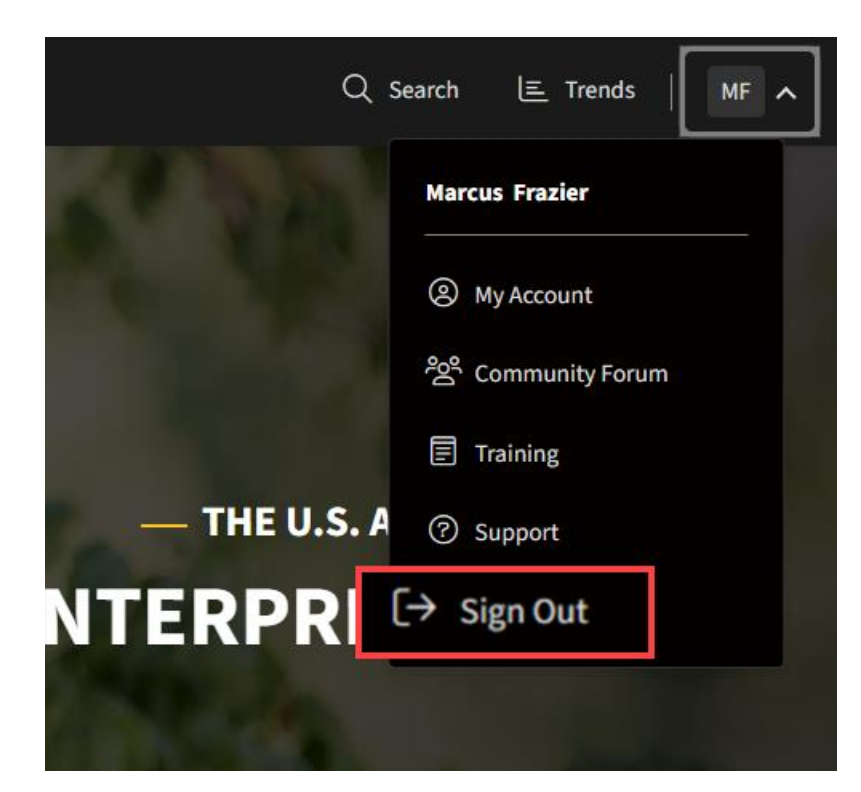

This is your account page, where you can see your<br>E-EFMP account details, your EFMP packages, recommended training, and more.

Edit your email address by clicking *Edit Account Details* .

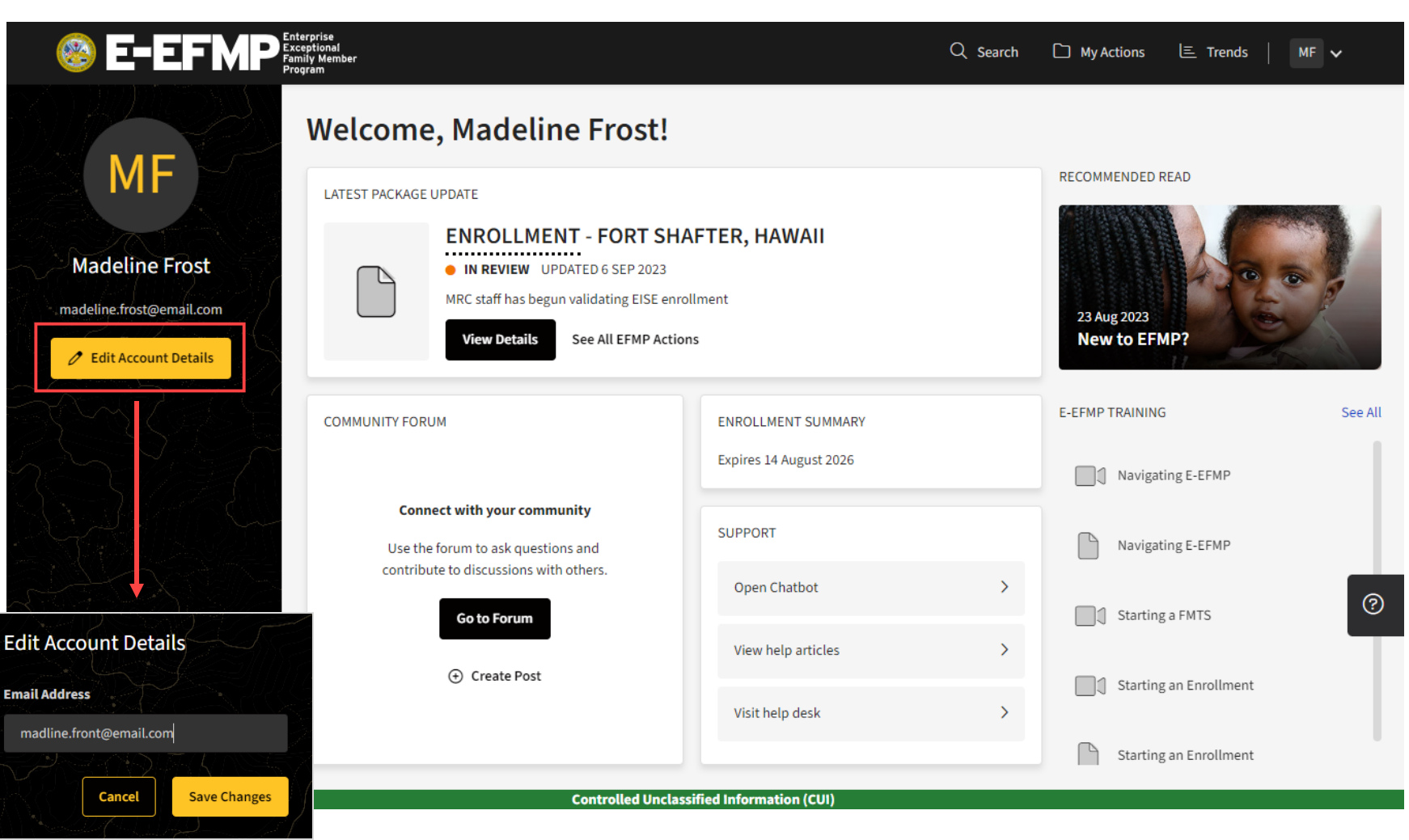

The *Last Package Update* section will display the most recent package that you have interacted with. You can also access all your packages from this section as well.

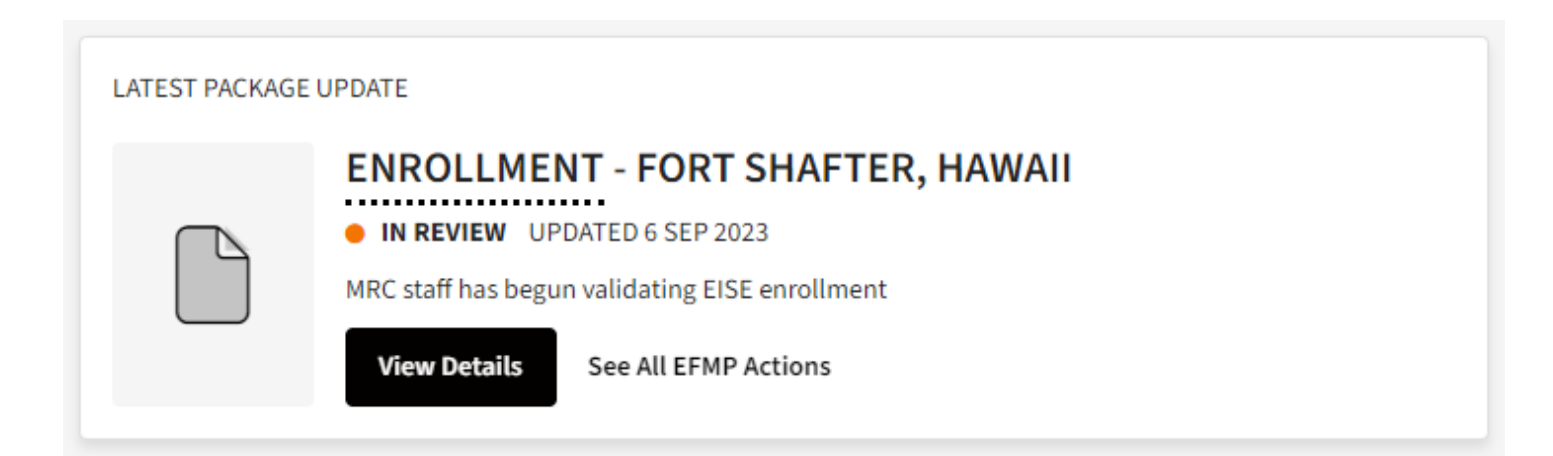

The *Community Forum* is where E-EFMP users across different installations can communicate with each other through text posts.

You can use this section to view existing forum posts or create a post of your own.

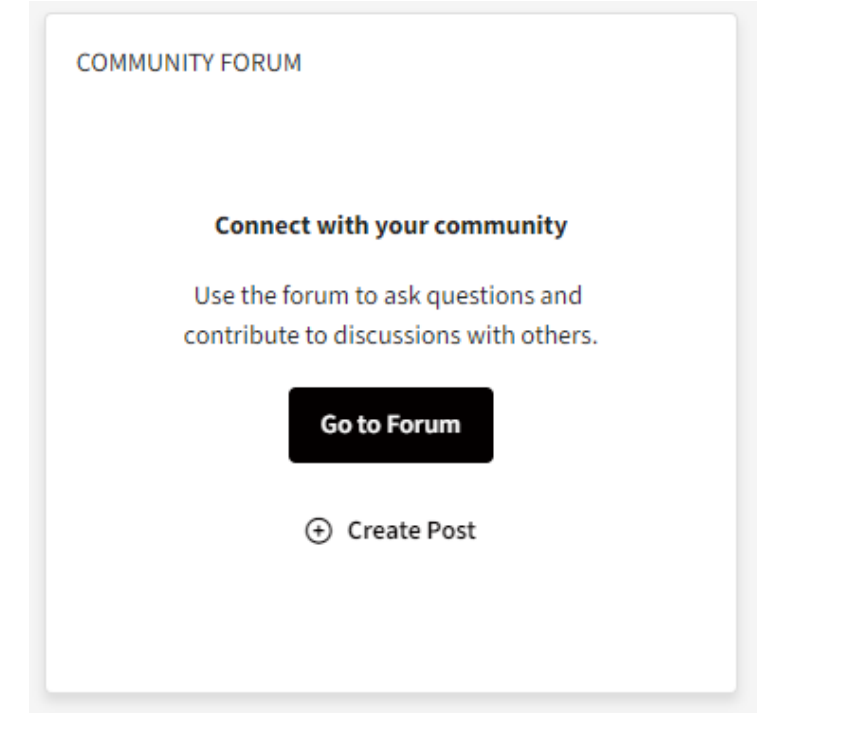

The *Enrollment Summary* section will display the expiration date for any existing enrollment in EFMP.

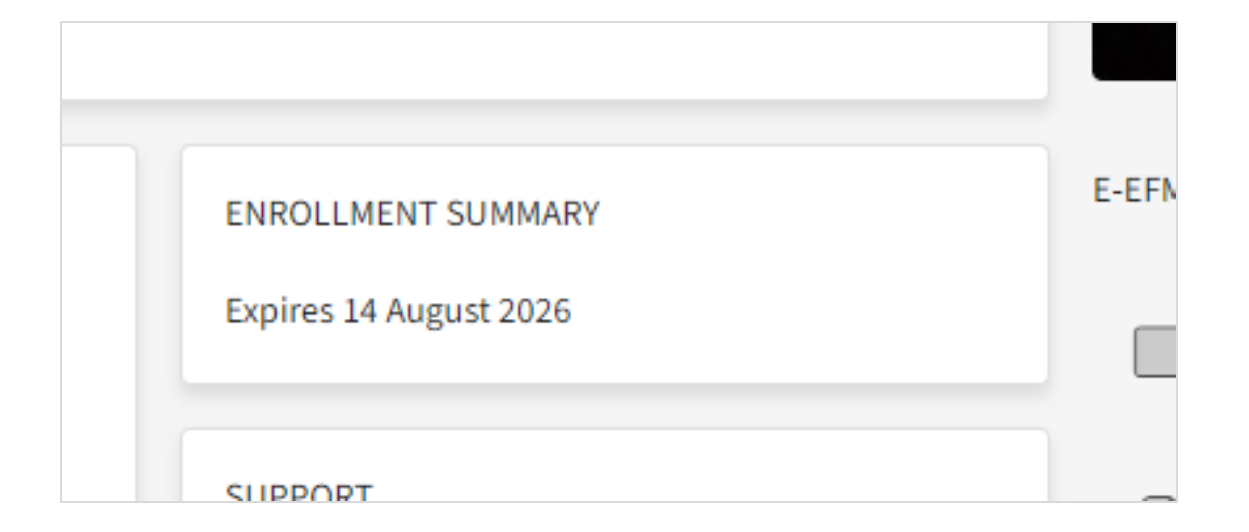

The *Support* section provides shortcuts to access the chatbot, view help desk articles, and access your tickets on the help desk website.

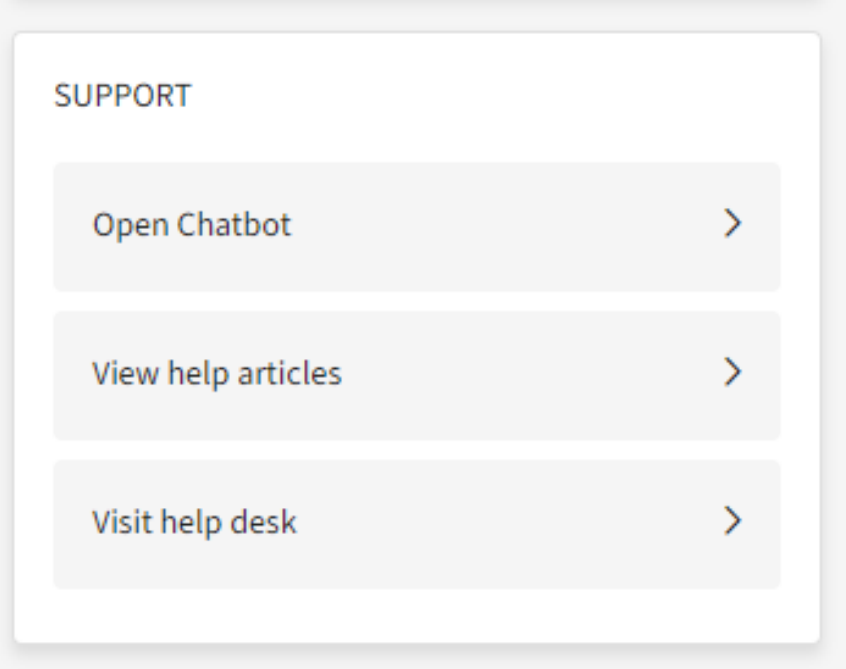

Use the right-side pane to access recommended resources and system training in the form of documents and video walkthroughs.

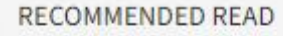

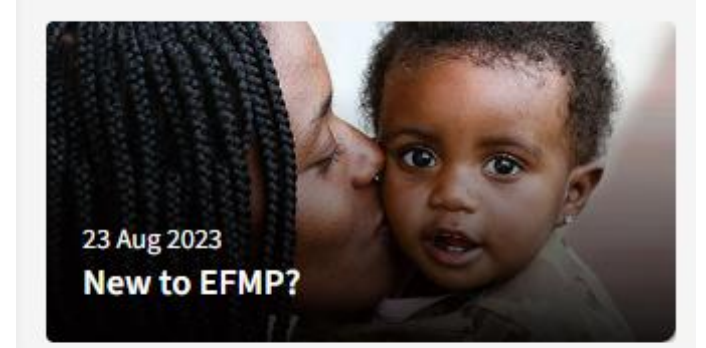

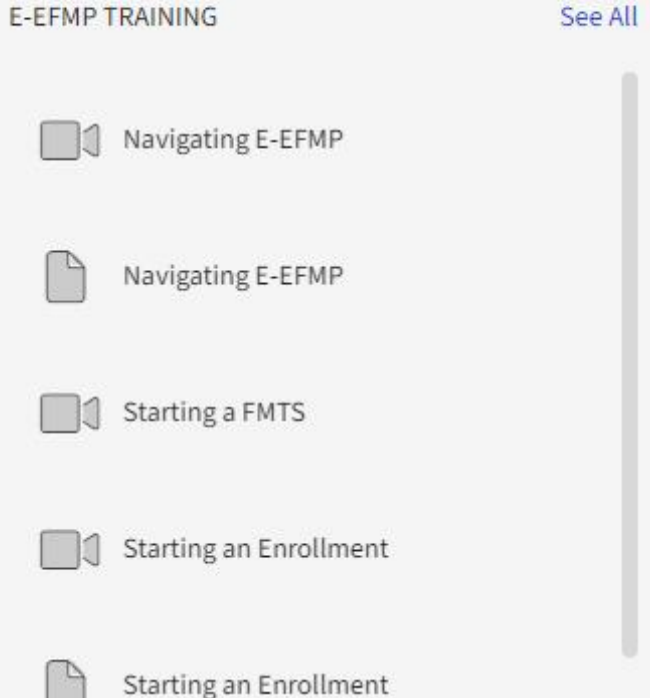

# Support

E-EFMP provides multiple options for technical support through (1) a system chat bot, (2) help articles, and (3) a help desk ticketing system.

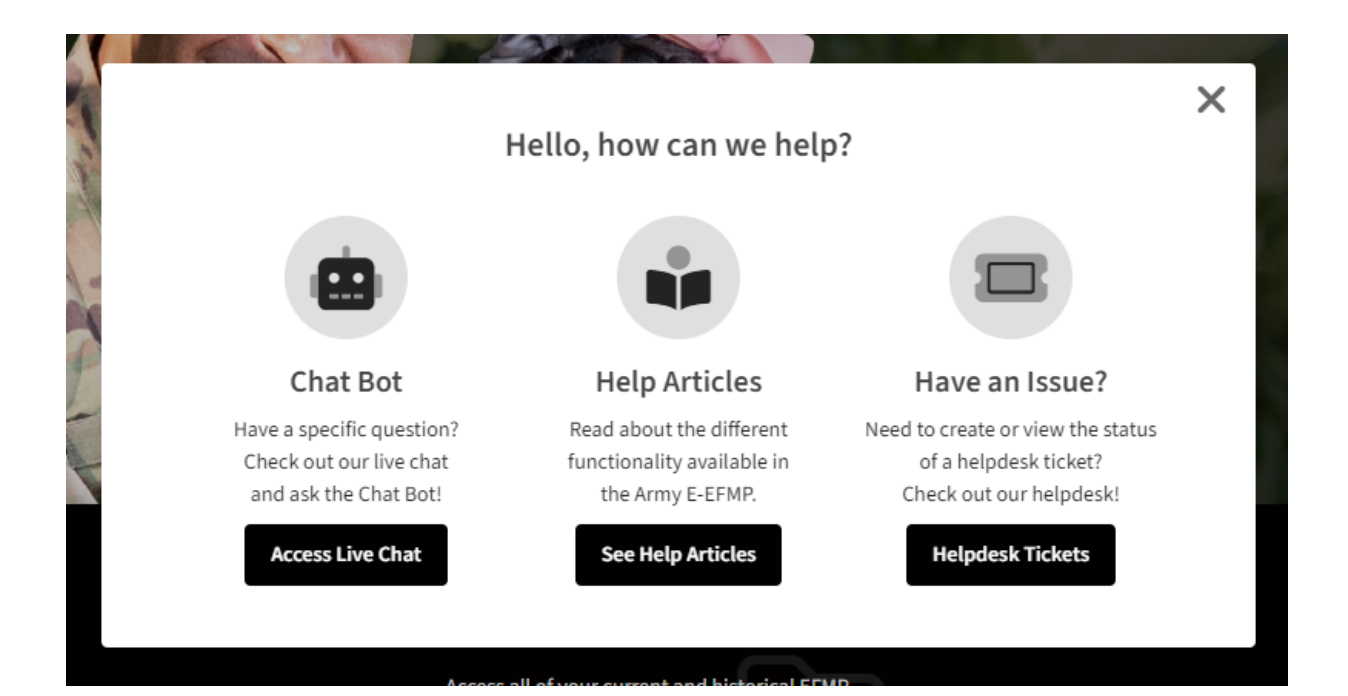

# Support: Chat Bot

The *chat bot* is a 24/7 support feature you can access from any page on the system.

Once launched, the bot will first ask you to describe your question and recommend help articles that may be of assistance.

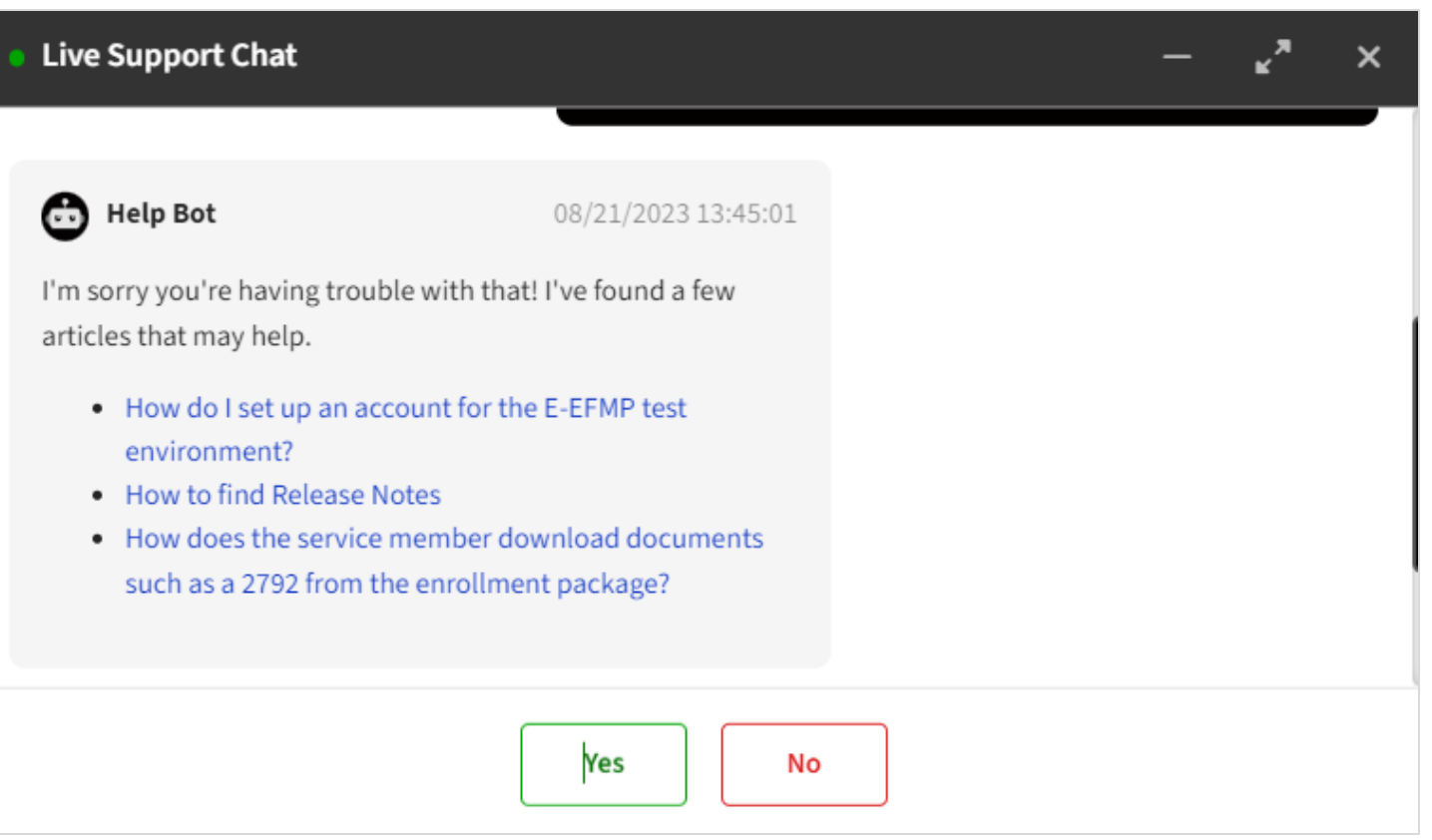

# Support: Chat Bot

If the Chat Bot is unable to resolve you issue, it will connect you with a Help Desk technician for further assistance.

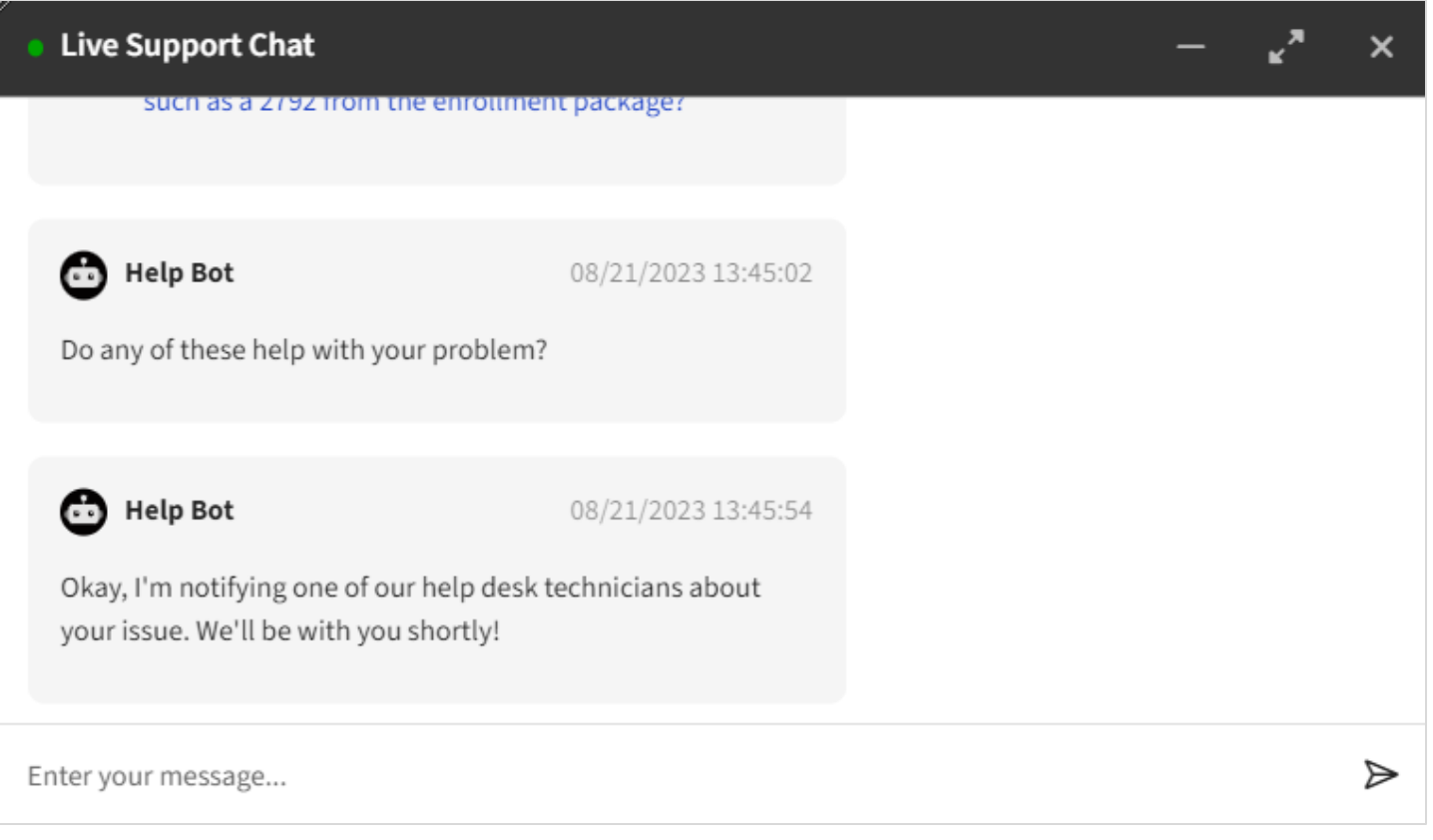

# Support: Help Articles

Clicking *See Help Articles* will take you to the Helpdesk Articles page. Here you can find help guides for each of the following categories:

- EFMP Package Issues
- Error Messages
- FAQs

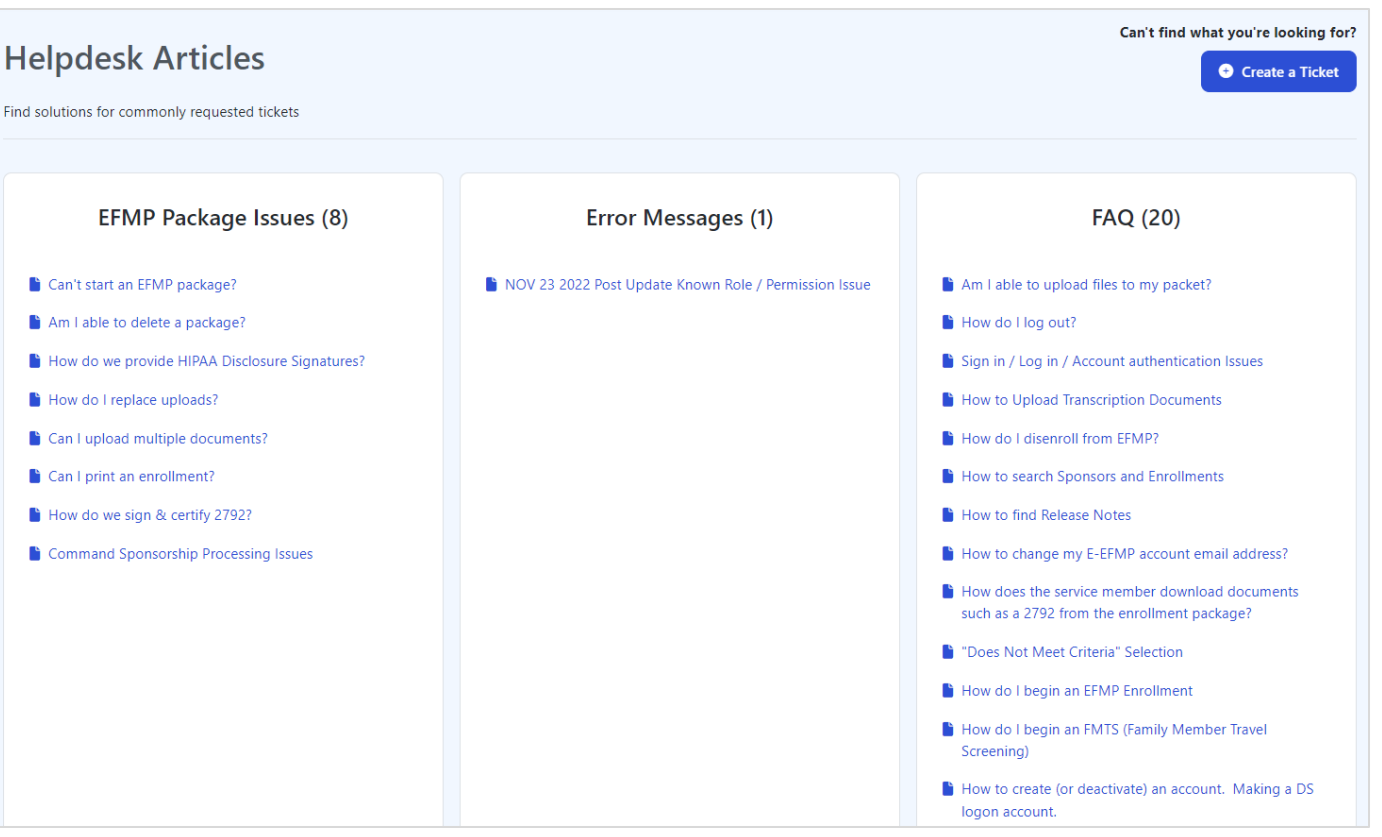

# Support: Help Articles

If you are unable to find information related to your issue, you can create a

ticket using the button in the top right corner.

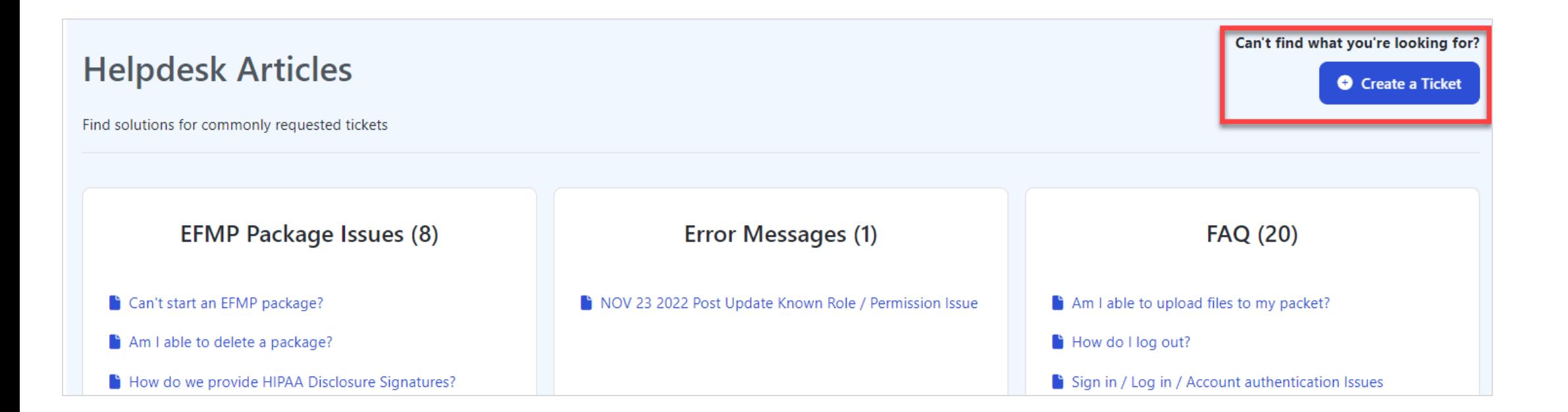

### Support: Help Desk

Clicking on *Help Desk Tickets* in the support modal will take you to your help desk ticket list. Here you can manage previous tickets or create a new one.

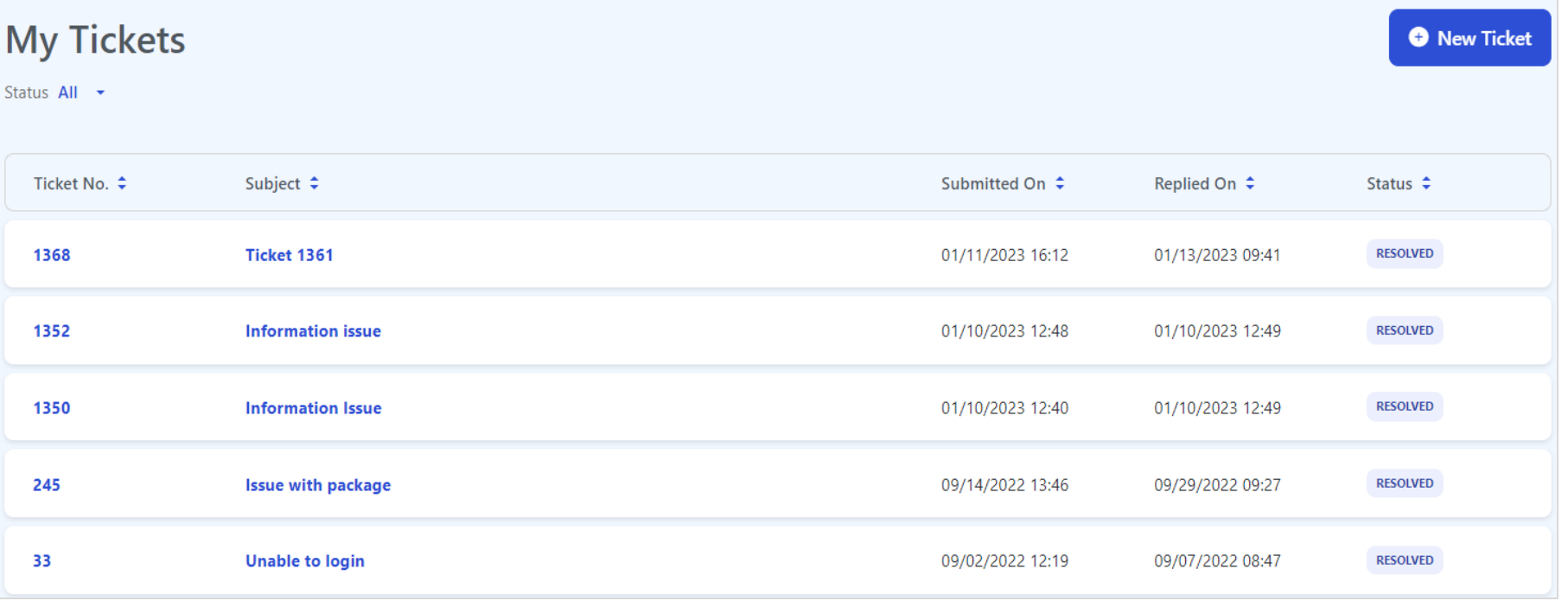

# Support: Help Desk

When starting a new Help Desk ticket, you will be greeted with this screen. Here, you can provide any information the technician may need to assist you with your issue.

If you have screenshots of your issue the attachments tab will allow you to drag and drop them to upload to your ticket.

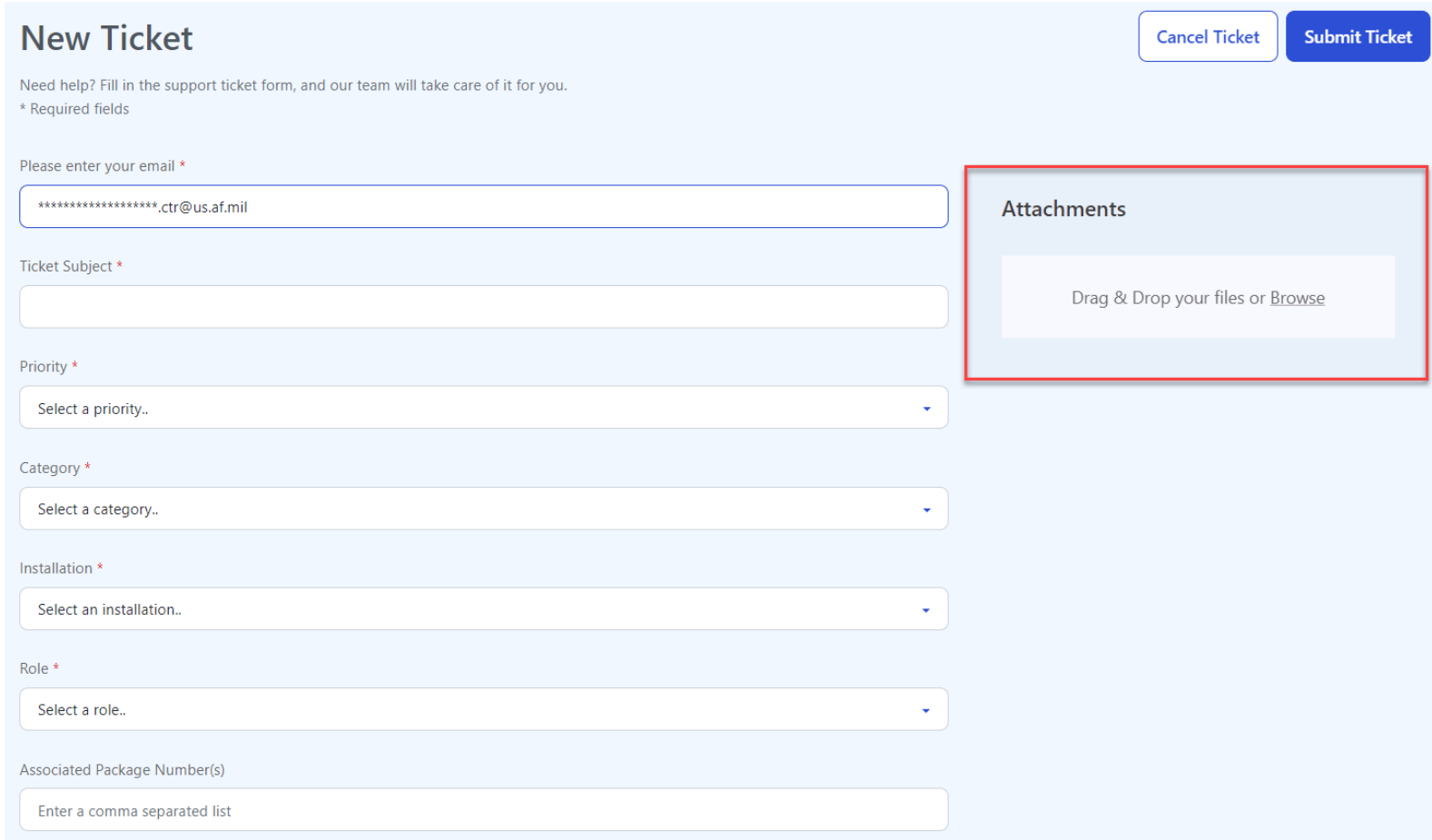